Iniciamos Italc mediante el icono del escritorio en el ordenador del profesor:

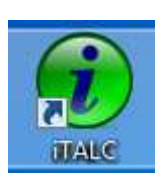

Nos va a pedir un nombre de usuario y contraseña. Como usuario: alumno-clase y contraseña: alumno

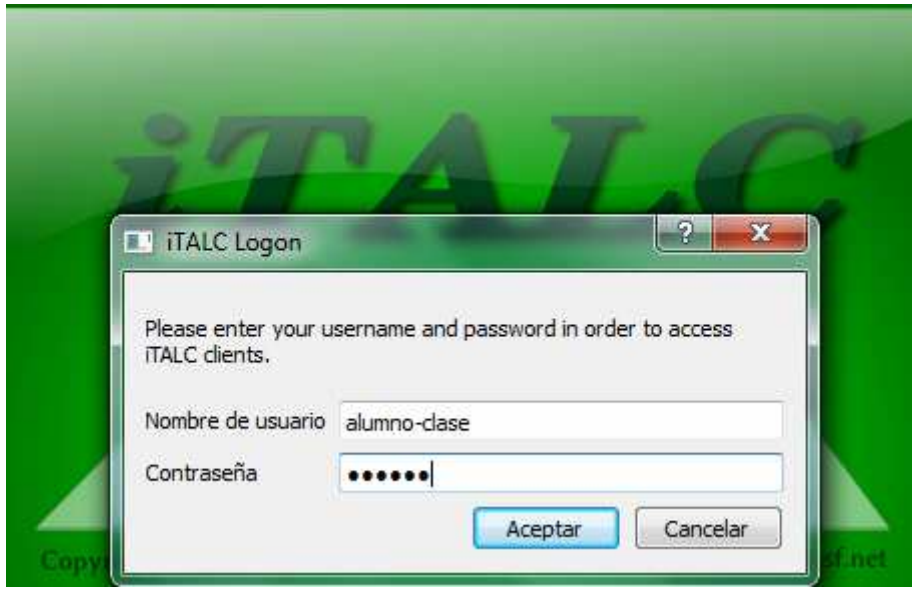

Una vez hemos entrado, aparece algo parecido a:

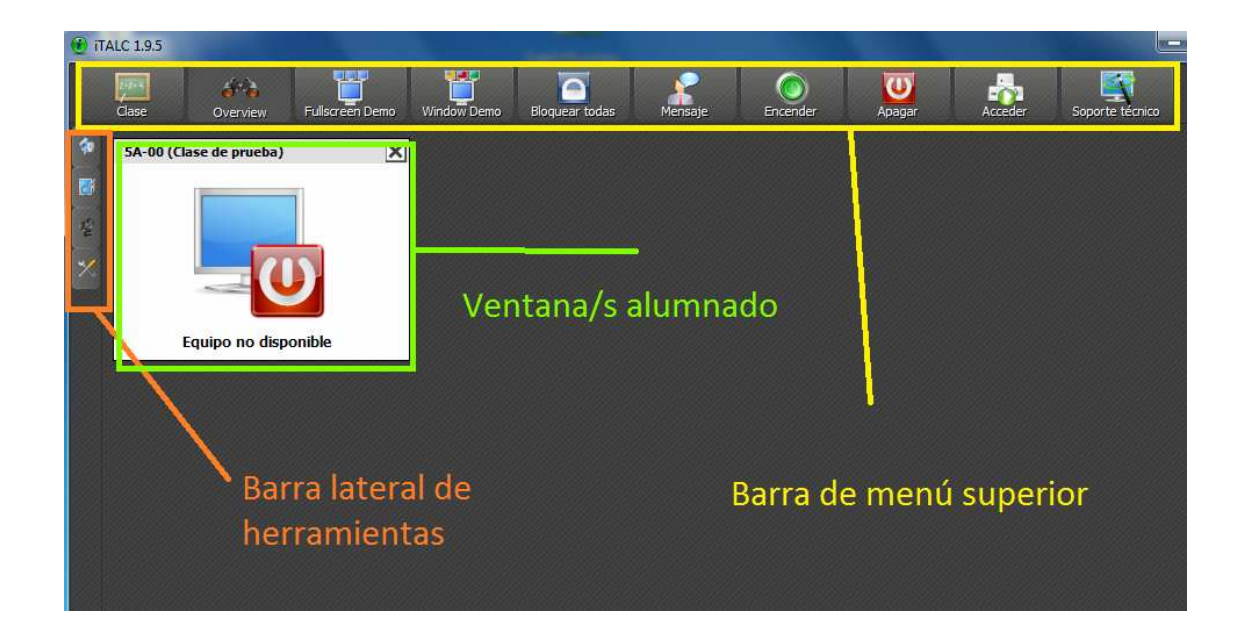

Simplemente con pasar el ratón por los botones de la barra superior, aparece un globo de ayuda que nos explica la utilidad de ese botón:

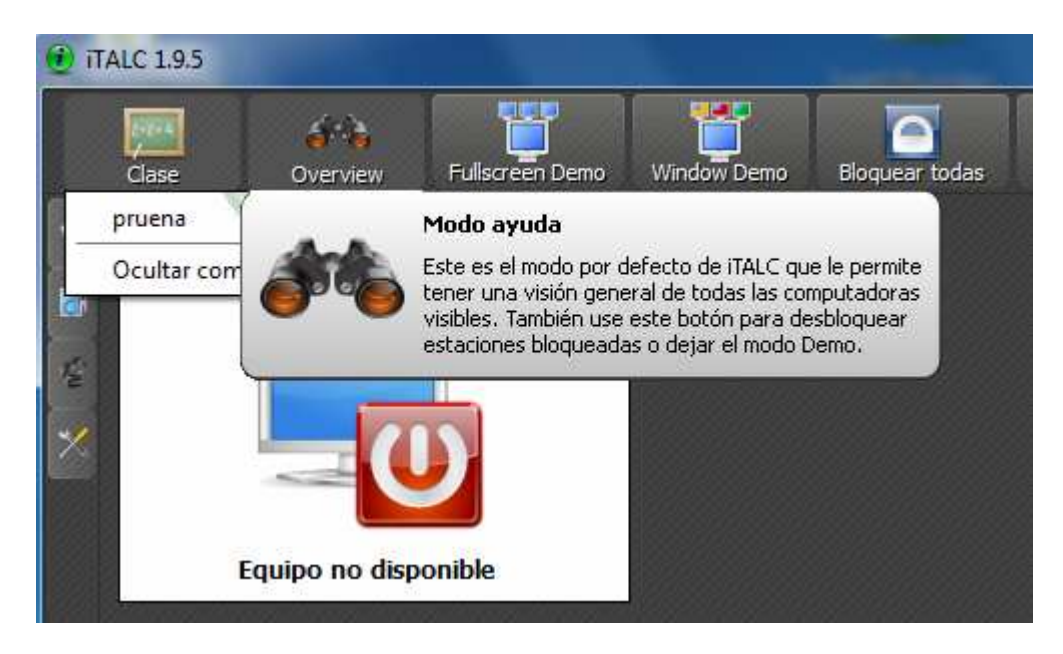

Veamos las funciones de los botones superiores:

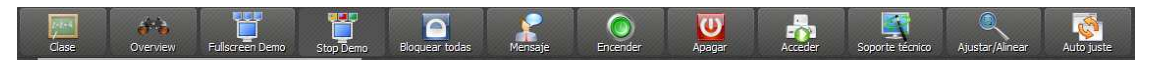

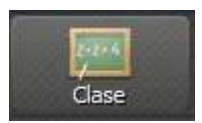

**Botón Clase**: permite acceder a diferentes clases (si estuvieran configuradas), así como ocultar el ordenador del profesor

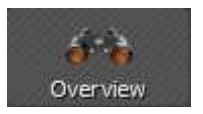

**Modo ayuda**: es el modo por defecto: permite una visión de todos los ordenadores conectados. También permite desbloquear los ordenadores que estuviesen bloqueados o en modo demo y volver al estado de supervisión.

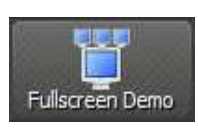

**Demo a pantalla completa**: muestra en los ordenadores de los alumnos la pantalla del profesor, a pantalla completa. Mientras está activado, impide hacer cualquier otra cosa con los miniPC. y el botón cambia a:

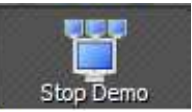

Simplemente con pulsar de nuevo en él, se desactiva el modo "Demo" y los alumnos recuperan el control. Este modo satura la red y no funciona o lo hace tan lentamente que no es operativo

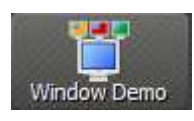

**Demo en ventana:** muestra en los ordenadores de los alumnos la pantalla del profesor en una ventana. Ellos pueden cambiar a otra aplicación y seguir trabajando. Igual que antes, cuando este modo está activo el botón cambia a

"Stop Demo", y pulsando en él finalizamos la transmisión de nuestra pantalla a los miniPC. No funciona bien.

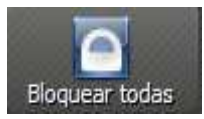

**Bloquear todas**: bloquea todas las máquinas conectadas. Les aparece un candado en la pantalla. Es el método ideal cuando queremos conseguir la atención de todos. Para desbloquear, pulsar de nuevo el botón ahora

etiquetado "**Desbloquear todas**"

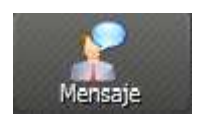

**Mensaje:** envía un mensaje a todos los ordenadores conectados. Les aparece en una ventana como la de la derecha. Es útil para enviarles

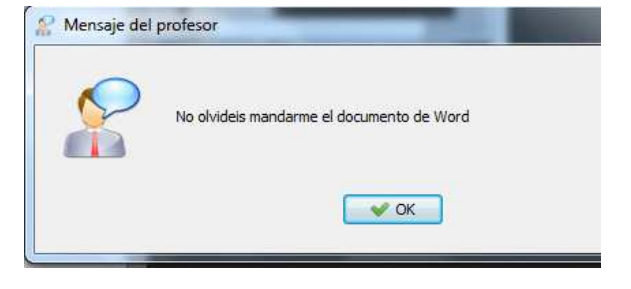

recordatorios o advertencias sin interrumpir en

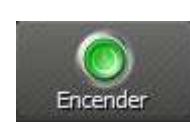

exceso el trabajo del grupo.

**Encender**: Pondría en marcha los ordenadores listados. Solo es operativo en aulas con ordenadores fijos y cuya tarjeta de red tenga la función "wake on

lan". En las aulas de Red XXI con miniPC esta función no es posible.

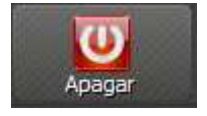

**Apaga**r: apaga todos los ordenadores visibles. Es una funcionalidad que hay que utilizar con cuidado, por posibles pérdidas de datos. Es útil al final de la clase para asegurarnos de que todos los miniPC quedan apagados.

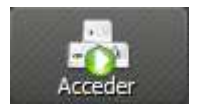

**Acceder**: permite acceder a los ordenadores visibles con un nombre y usuario y contraseña. No funciona si ya se ha iniciado sesión en ellos.

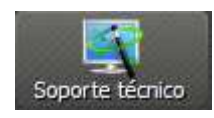

**Soporte técnico**: permite acceder a un ordenador en concreto con control total

para realizar ajustes en el mismo. Nos pide la IP o el nombre del equipo para poder acceder.

Esta misma función se puede lanzar desde la ventana de cada uno de los equipos.

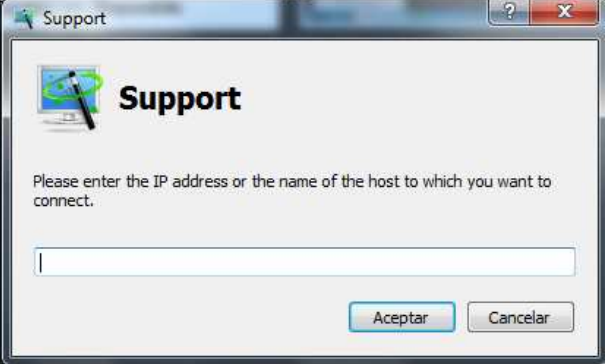

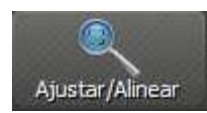

**Ajustar/alinear**: ajusta el tamaño de las ventanas de los equipos al máximo posible y las realinea.

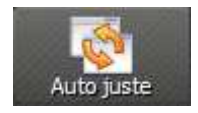

**Autoajuste**: reorganiza y ordena las ventanas activas de los equipos.

En cuanto a la barra lateral de herramientas, las funciones son:

La primera función "**Overview**" presenta las funciones disponibles en los diversos botones

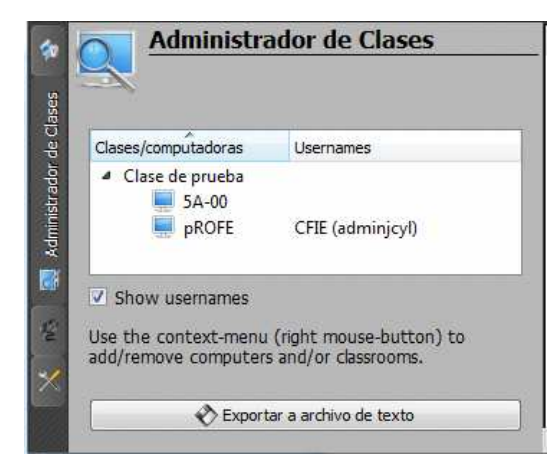

El **Administrador de Clases**, muestra una lista de los equipos que forman la clase. Desde esta ventana también es posible realizar prácticamente todas las tareas que permite el programa.

Si hacemos **clic derecho sobre el nombre de la clase** (en el ejemplo, "Clase de prueba") Nos aparece un menú con múltiples opciones:

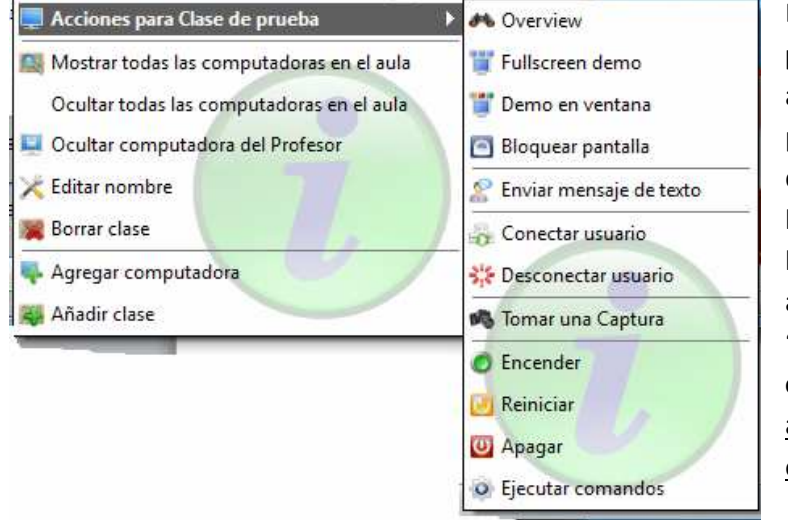

En el apartado "**Acciones para la clase de prueba**" aparecen en un desplegable prácticamente las mismas que aparecían en el menú de botones superiores que hemos comentado antes. Se añade "**Tomar una captura**", "**Reiniciar**" y "**Ejecutar comandos**". Estas acciones afectan a todos los ordenadores visibles.

En las siguientes opciones se puede hacer que el programa muestre (interesante opción para recuperar la visión de todos) u oculte todos los ordenadores, oculte el del profesor, cambiar el nombre o borrar la clase jojo!.

También es posible agregar una computadora (útil para el caso de que tengamos que sustituir un equipo por avería) o una clase.

Si hacemos **clic derecho sobre el nombre de uno de los ordenadores de los alumnos o sobre** 

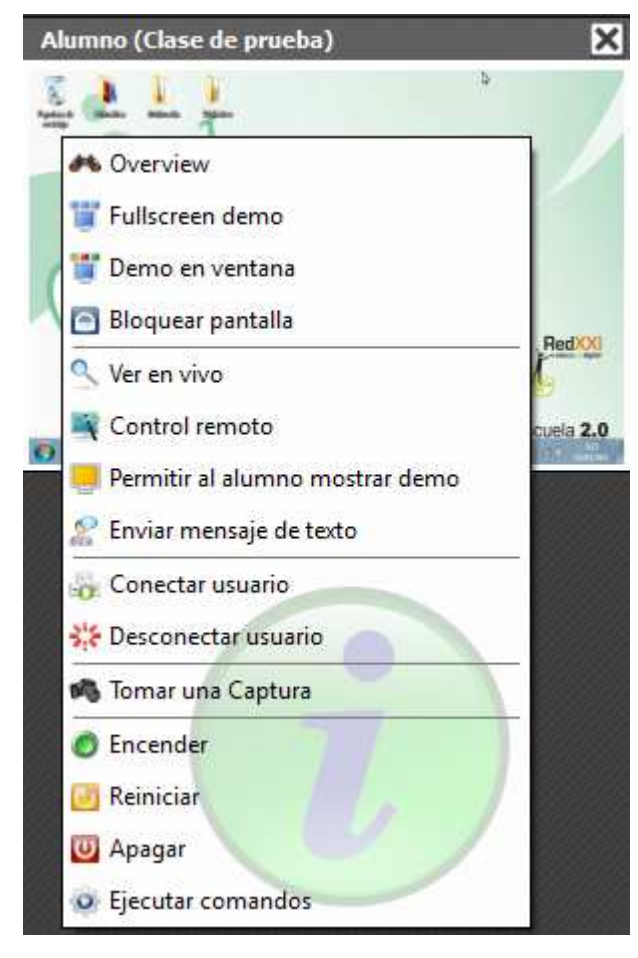

**una de las ventanas de los alumnos** aparece un menú con opciones muy similares (**Overview, Fulscreen demo, Demo en ventana, Bloquear pantalla**) al que acabamos de ver, pero en este caso las opciones solo afectarán al ordenador seleccionado.

**Ver en vivo** permite ampliar la pantalla del alumno y ver y/o proyectar lo que está haciendo. **Control remoto** accede directamente con control sobre el ordenador. **Permitir al alumno mostrar demo** está pensado para transmitir a la pantalla de todos los ordenadores conectados lo que ese alumno está haciendo en su ordenador (no funciona).

Enviar mensaje de texto hace aparecer en su pantalla una ventana con el texto que escribamos.

**Conectar/desconectar** usuario permite para iniciar o finalizar sesión en el equipo.

**Tomar una captura**: captura una imagen de la pantalla del ordenador y la guarda en el equipo del profesor.

**Encender / reiniciar /apagar**: ejecuta estas acciones sobre el ordenador seleccionado (encender en esta configuración de portátiles no funciona)

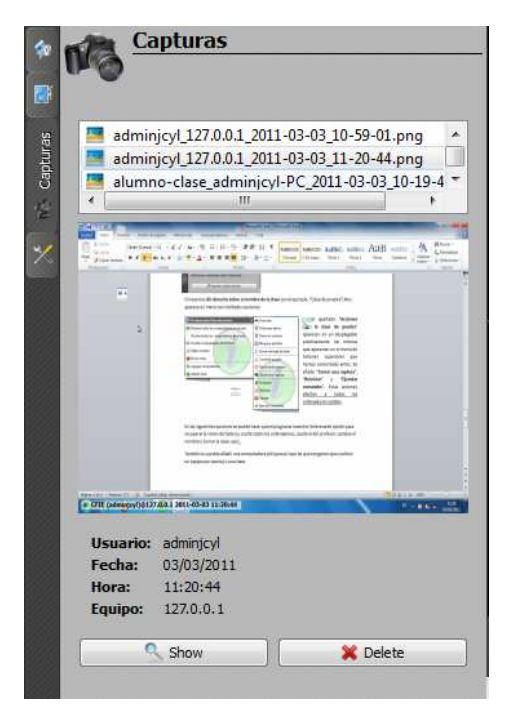

El último botón del menú lateral abre opciones de **configuración** generales: la frecuencia con que se actualizan las pantallas, si aparecen los globos de ayuda en los botones del menú superior o no o si aparece el texto en dichos botones. También se puede cambiar el rol que desempeñamos.

Finalmente, se puede definir cómo se comporta el programa cuando hacemos **doble clic** sobre la ventana de uno de los ordenadores de los alumnos. Si aparece en blanco (opción por

defecto), simplemente entramos en modo de visualización. Podemos cambiar esto para entrar directamente en modo control remoto o bien vista a pantalla completa. Una vez que se ha definido uno de los dos comportamientos, no es posible volver a dejar en blanco esta función.

El tercer botón de la barra lateral, **Capturas,** muestra un listado de las capturas de pantalla realizadas, así como datos sobre el ordenador del que se tomaron y el momento en que se hizo.

Se pueden ver en grande mediante el botón "Show" y borrar con el botón "Delete"

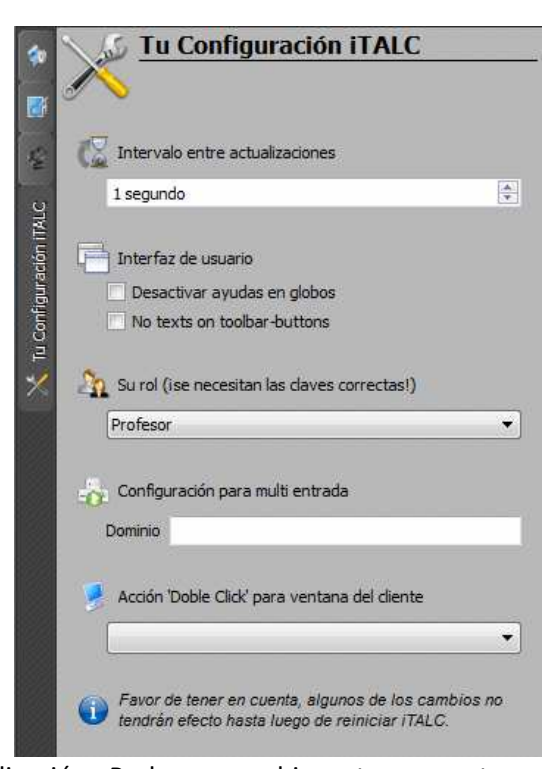

Cuando accedemos a las funciones "Ver en vivo" o "Control remoto" (o bien mediante doble clic en la ventana del alumno correspondiente, según se haya definido en la última función del menú de configuración que acabamos de ver), se nos abre una nueva ventana mostrando el escritorio del alumno en grande

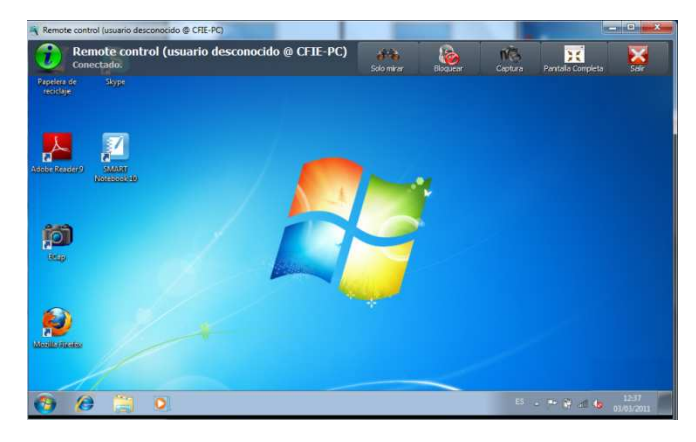

En la parte superior de esa ventana hay un menú emergente que aparece y desaparece según acercamos el ratón a la parte superior de la misma.

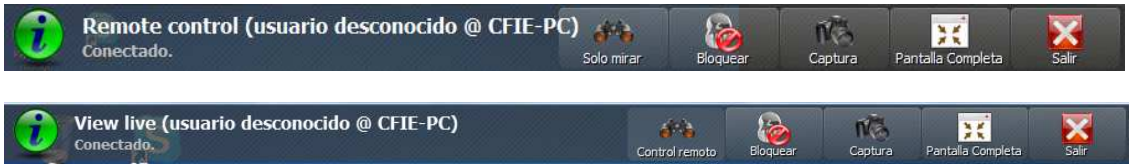

A la izquierda, en letra, aparece el modo en que estamos ahora "Remote control" o bien "View Live" y el nombre del equipo conectado

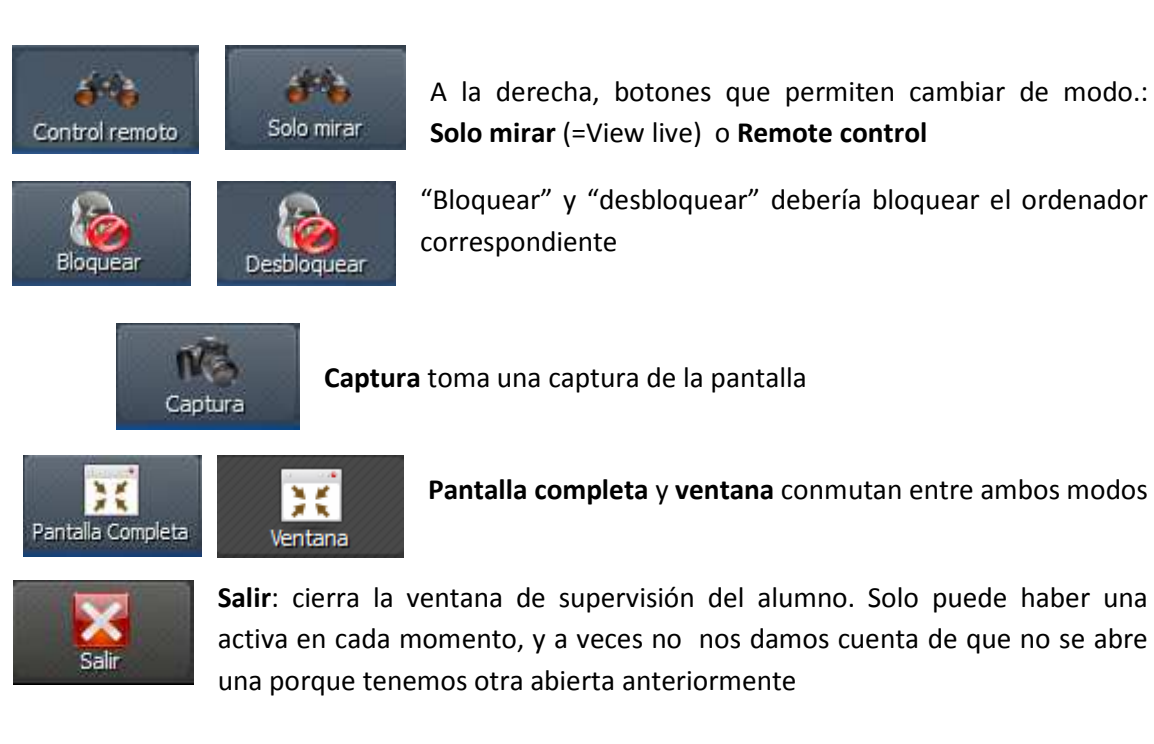